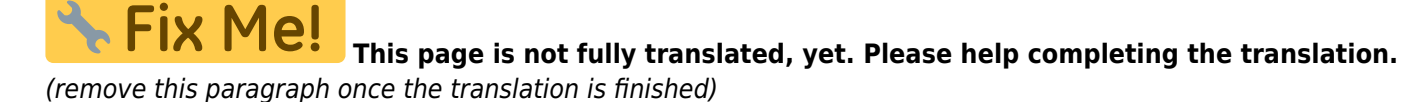

## <span id="page-1-0"></span>**c:geon käytön aloitus**

Käyttääksesi c:geota, tarvitset käyttäjätili valitsemallasi geokätköilysivustolla. c:geo tukee tällä hetkellä [geocaching.comia,](https://www.geocaching.com) kansainvälistä kaupallista geokätköilysivustoa, myös Opencachingsivustoa useissa maissa (kuten [Opencaching USA](https://www.opencaching.us), [Opencaching UK,](https://www.opencache.uk) ja monta muuta). Valitse haluamasi sivusto, ja luo käyttäjätili etukäteen heidän omalla verkkosivulla (Peruskäyttäjän tili on yleensä ilmainen).

c:geo ei toimi ilman käyttäjätiliä!

## <span id="page-1-1"></span>**c:geon rekisteröinti Geocaching.comissa**

Kun käynnistät c:geon ensimmäistä kertaa asennuksen jälkeen, sinut ohjataan automaattisesti palveluasetuksiin missä voit syöttää Geocaching.com:in käyttäjänimesi sekä salasanasi. Jos haluat mennä uudelleen palveluasetuksiin ensimmäinen käynnistyksen jälkeen, ne löytyy seuraavasti: Valikko → Asetukset → Palvelut → geocaching.com

Klikkaa painikkeesta Valtuuta c:geo kuten alla::

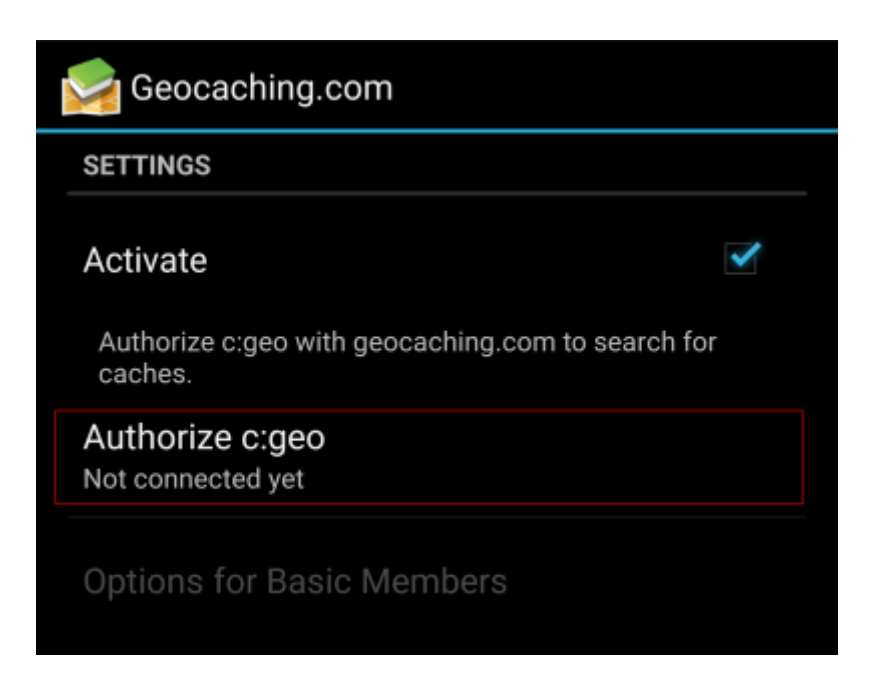

Kun olet klikannut Valtuuta c:geo, avautuu ikkuna, jossa voit syöttää geocaching.comin käyttäjätunnuksen ja salasanan, sitten klikata Tarkista todennus.

Jos sinulla ei ole vielä tiliä, voit klikata Luo käyttäjätili avataksesi geocaching.comin rekisteröintisivun.

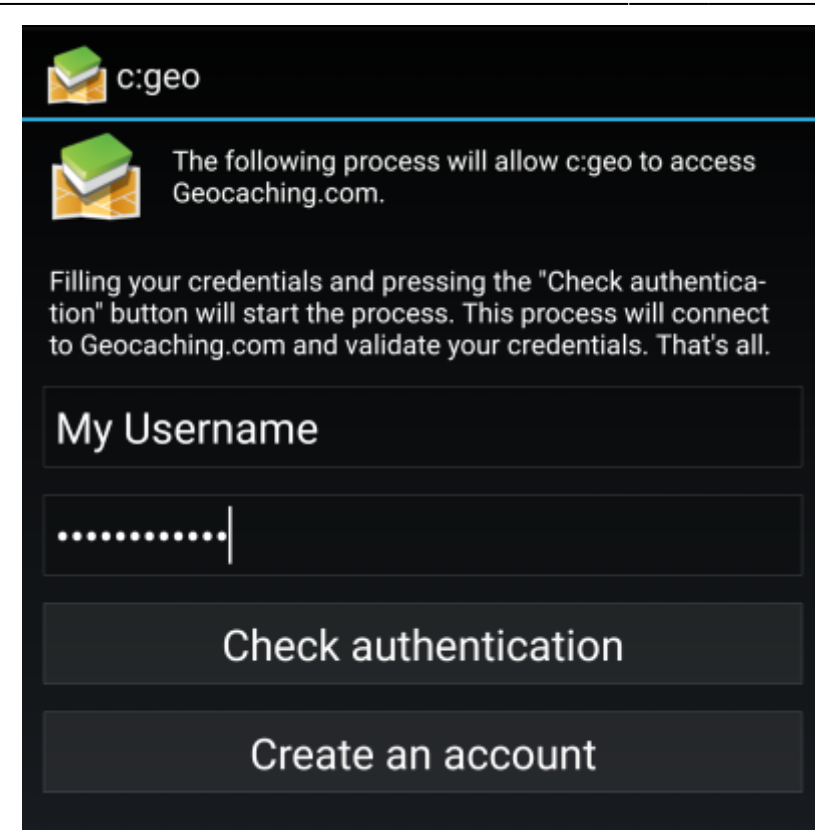

After completing the registration, c:geo will automatically return to the service menu and you can see the successful registration as your username and your avatar will be shown:

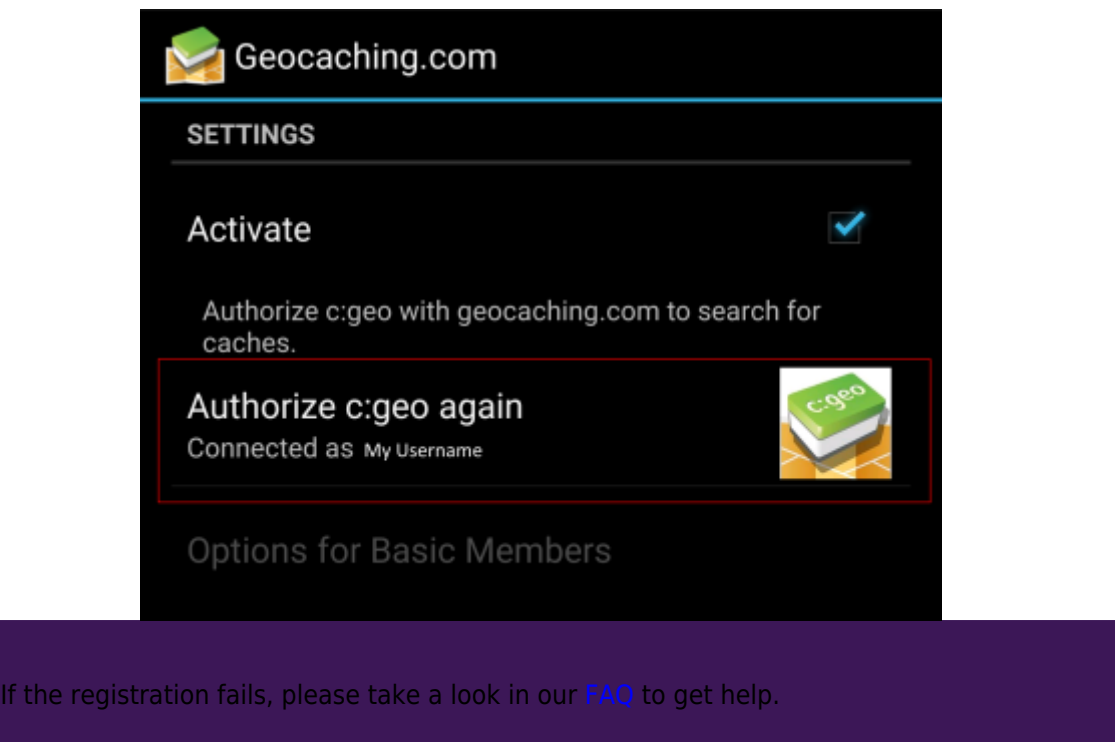

Now you just have to select the back function on your device to reach the main menu of c:geo. At next start of c:geo you will be automatically taken to the main menu.

## **Registering c:geo with Opencaching platforms**

If you want to connect c:geo with another service than geocaching.com or re-access the service settings, you will find them in:

Menu → Settings → Services

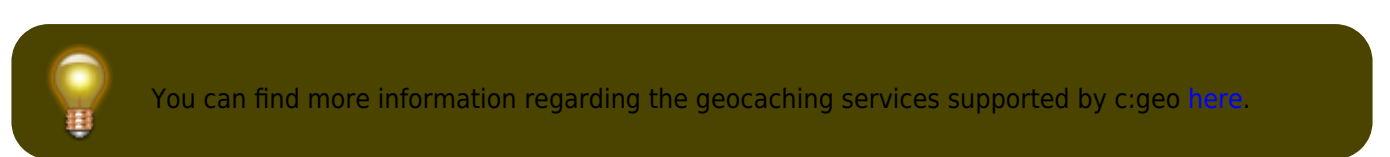

Select a geocaching platform , which you want to connect with and activate the service in the following screen by clicking the Activate box. Afterwards start the authorization process by clicking on Authorize c:geo.

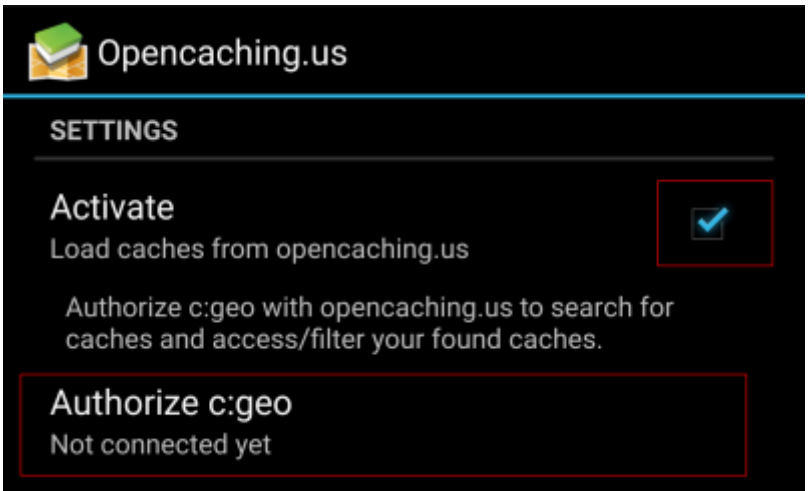

and Start authorization in the next screen. If you do not yet have an account, you may click on the button Create an acount to open the registration page of the Opencaching platform.

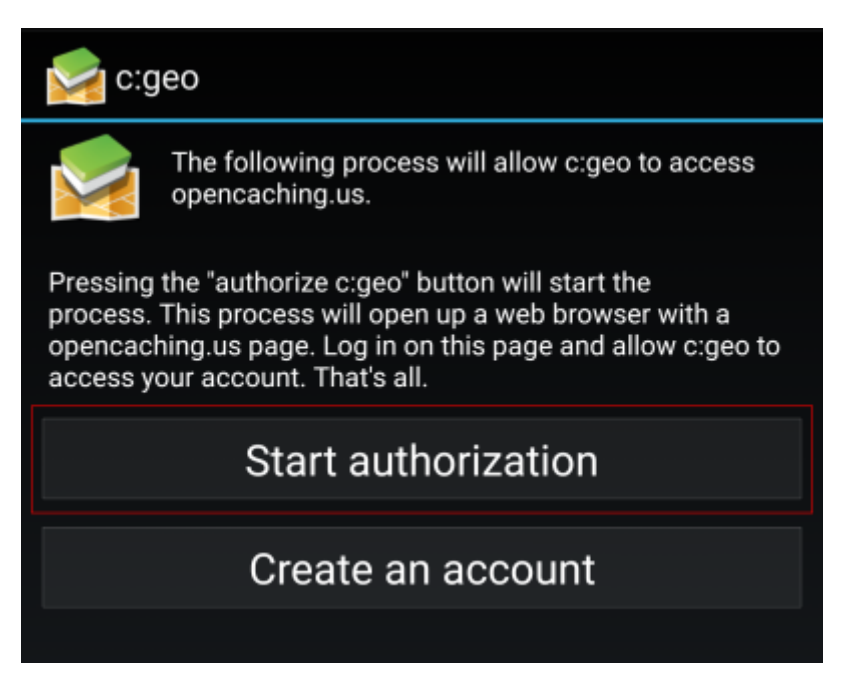

<span id="page-3-0"></span>You will now be taken to the web page of the Opencaching platform in your browser. Login to the web page with your username and password and - where required - agree on the following page to give c:geo access to your Opencaching account.

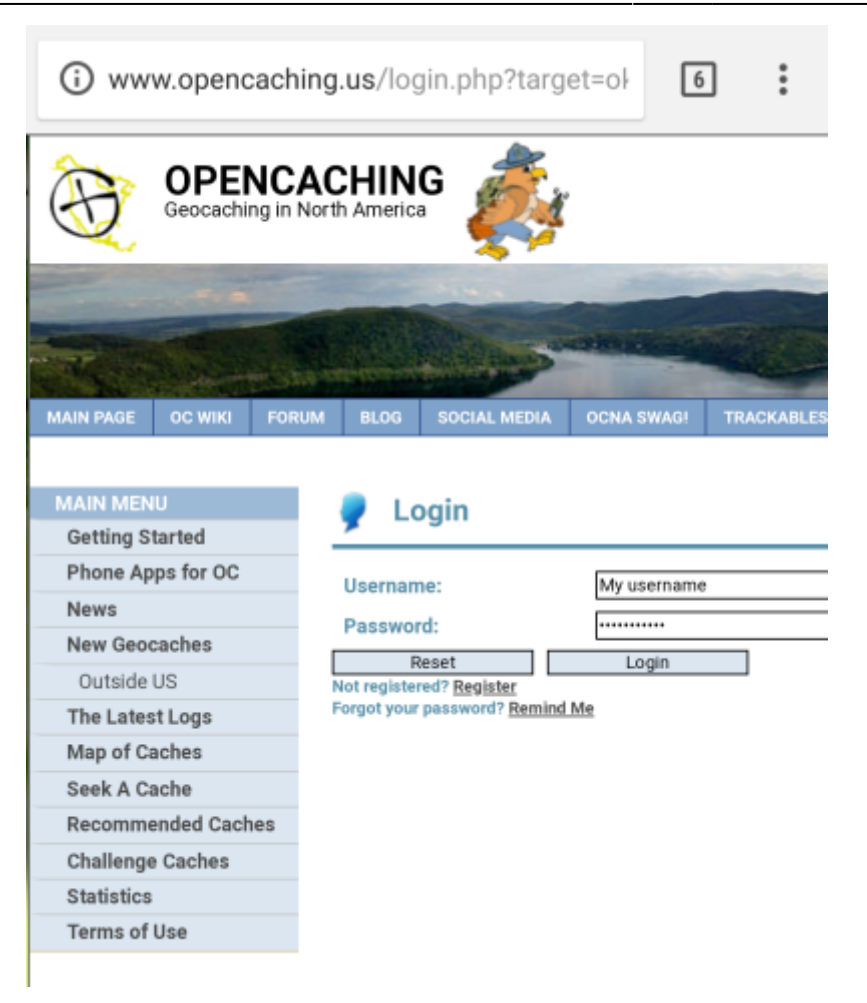

After completing the registration c:geo should open again and report the successful registration:

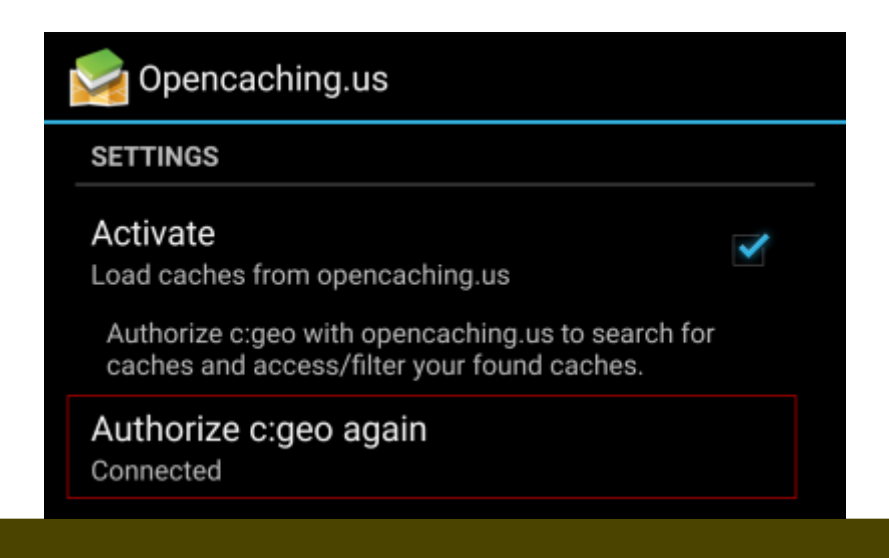

翲

If you receive an error message or you do not return to c:geo, please try to use another browser for registration. Please also check, if date and time on your device are correctly set.